## Sessione 2: Racconta una Storia

Attività da svolgere:

Crea una storia con Scratch, puoi presentare te stesso o raccontare un evento di fantasia, reale o studiato in classe.

Elementi minimi che la storia deve avere:

- § Scegli un paio di protagonisti per la tua storia
- Crea un dialogo
- Falli muovere e interagire
- § Aggiungi uno sfondo o un suono, e se vuoi usa i diversi costumi o più sfondi in modo da cambiare scena
- § Imposta un comando per far iniziare la storia

### Obiettivi:

Sviluppare alcune capacità quali: sperimentare e iterare; test e debug; riusare; astrarre e modularizzare.

I concetti sviluppati all'interno della storia:

Sequenza (identificare una serie di passi per completare un'attività); loop (eseguire più volte la stessa sequenza); parallelismo *(*fare più cose contemporaneamente)

*Nell* 2 *Nelle prossime pagine troverete alcuni suggerimenti su come creare la vostra storia.* 

Come appare la schermata di un nuovo progetto Scratch:

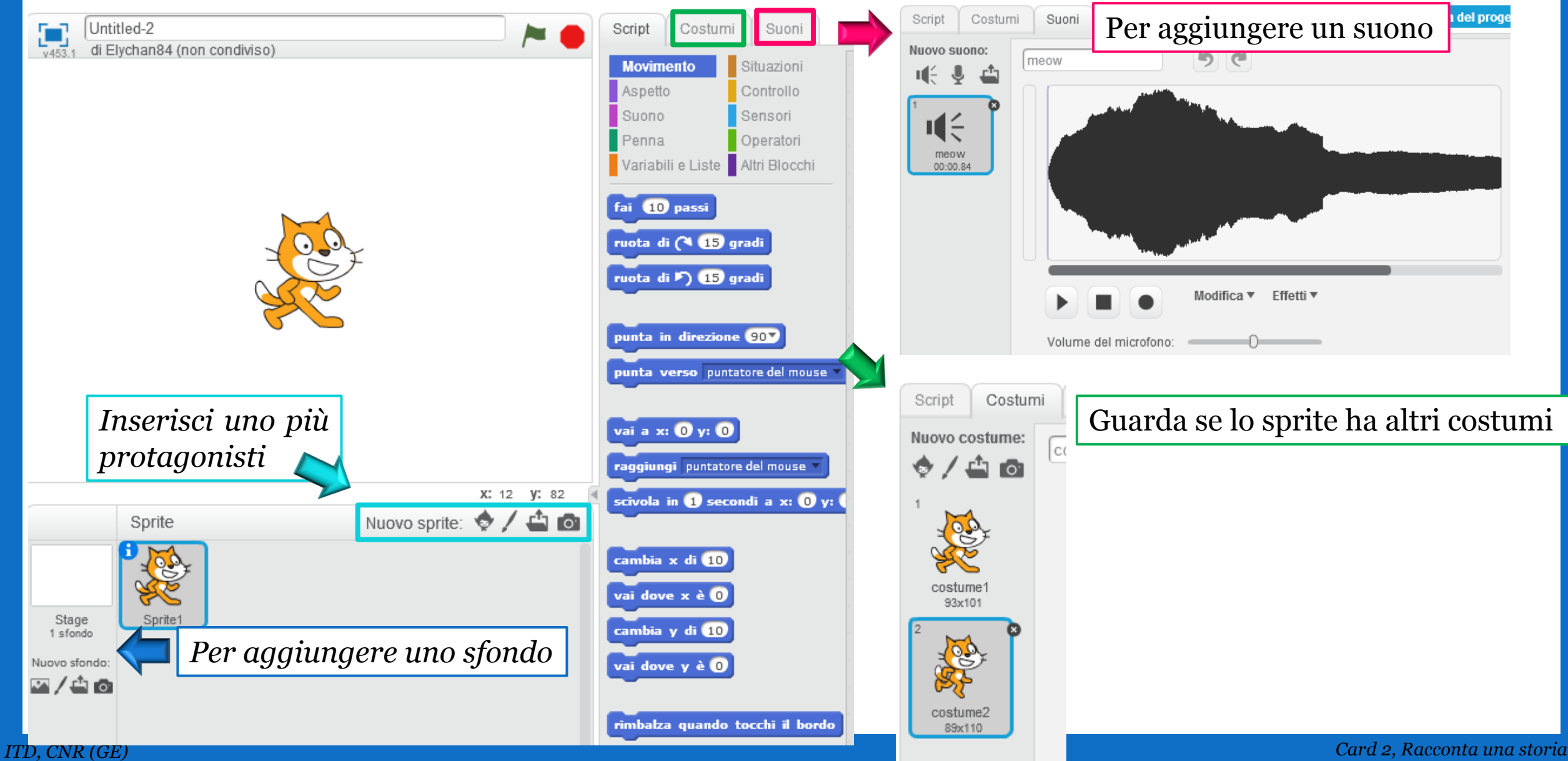

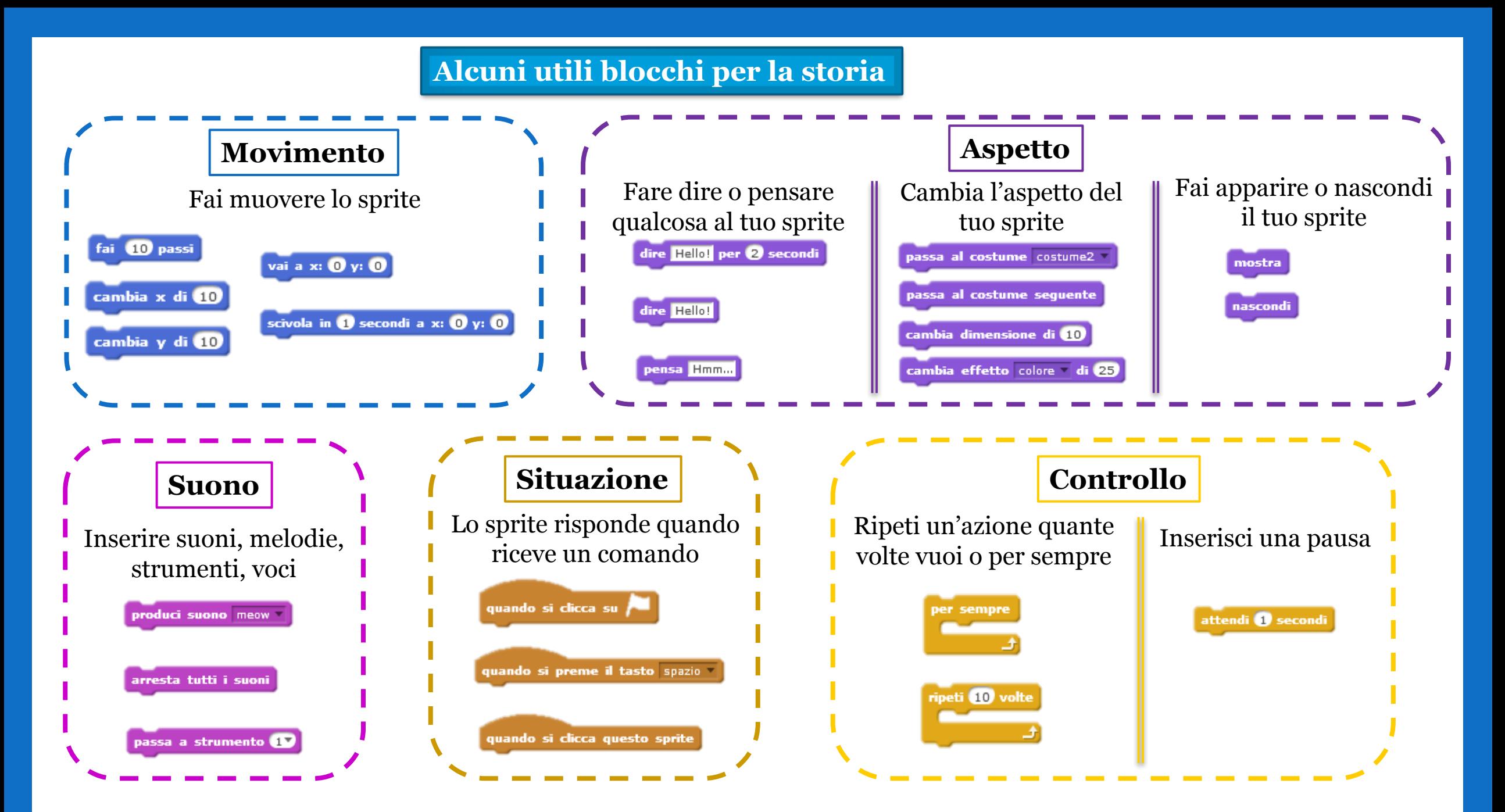

Rendi il tuo sprite interattivo assegnandoli comandi e unendo i blocchi

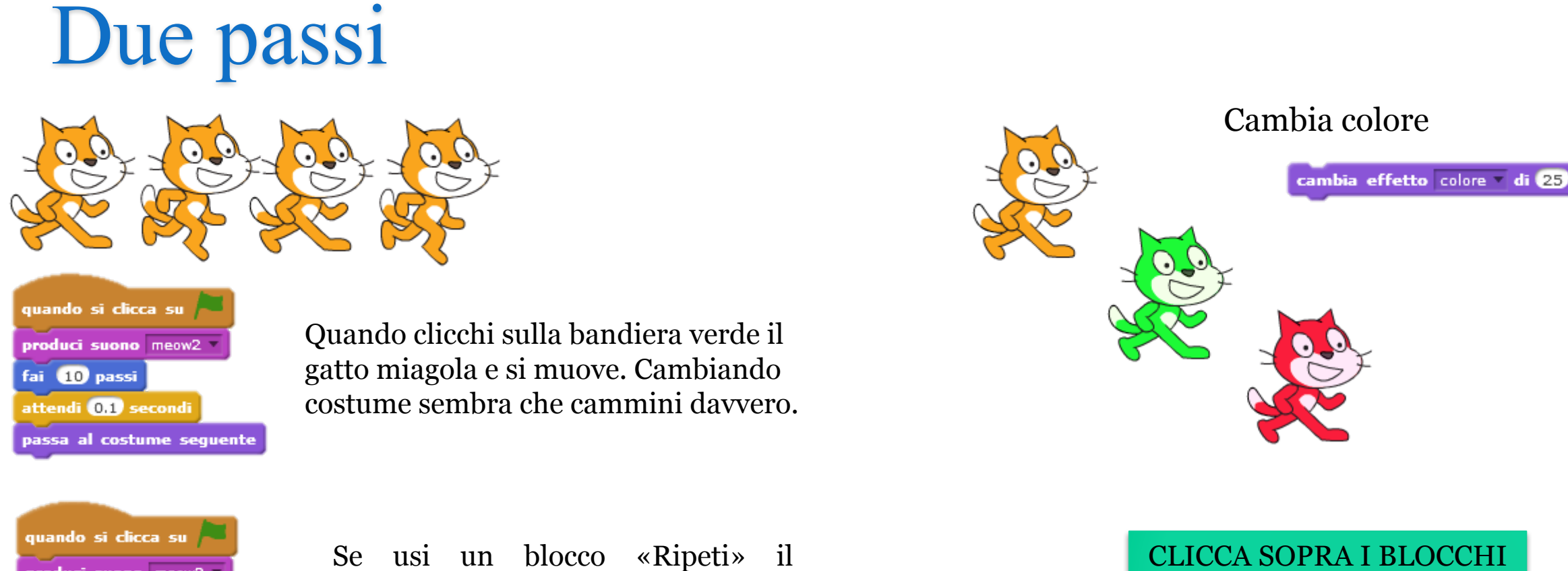

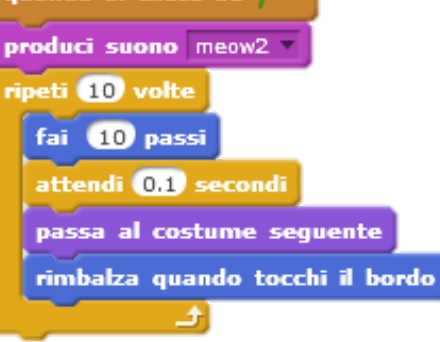

comando viene ripetuto per 10 volte. E se arriva a toccare il bordo si gira e torna indietro

PER ATTIVARLI E VEDERE SE FUNZIONANO

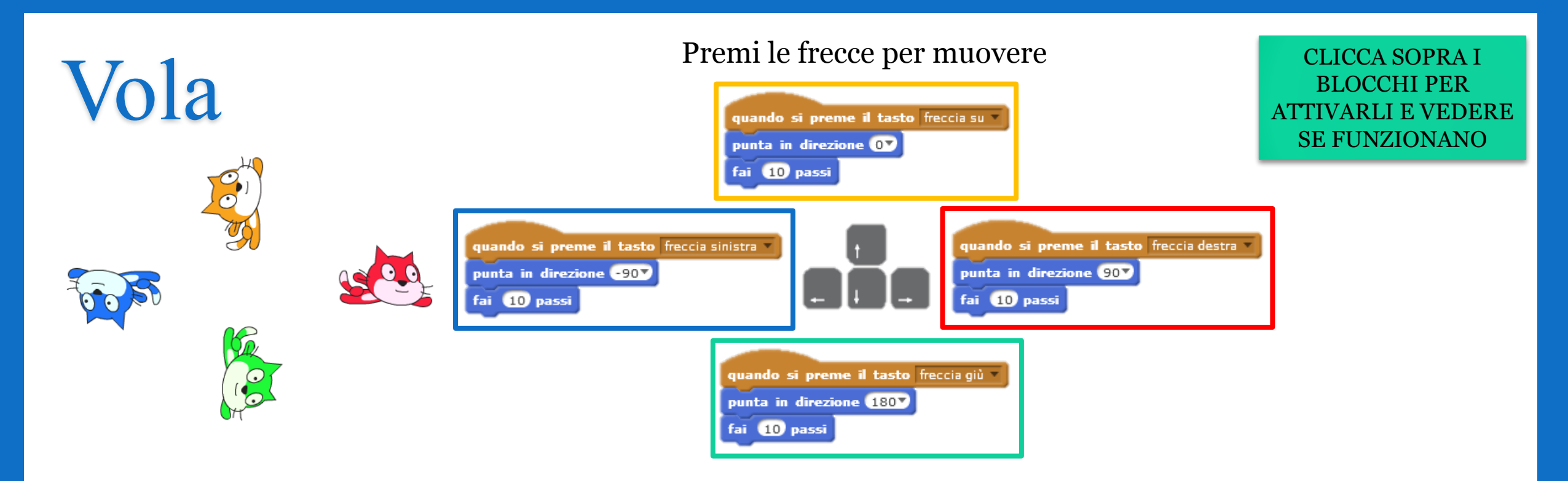

#### Ops, il gatto blu vola a testa in giù?! Come posso risolverlo?

Cambia il suo stile di rotazione:

USa porta stile rotazione a sinistra-destra

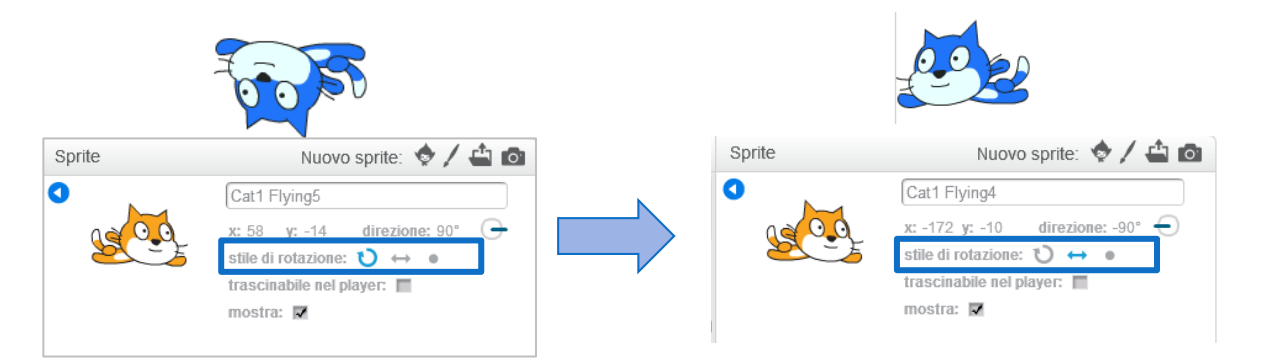

# Salta

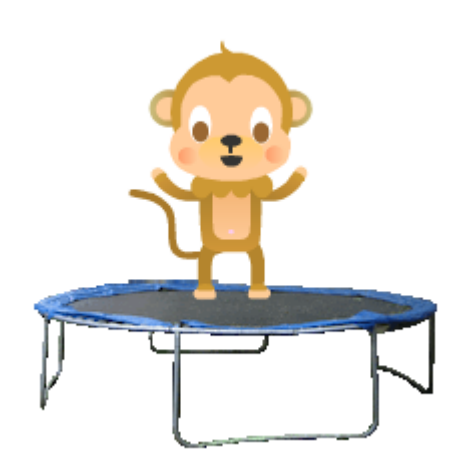

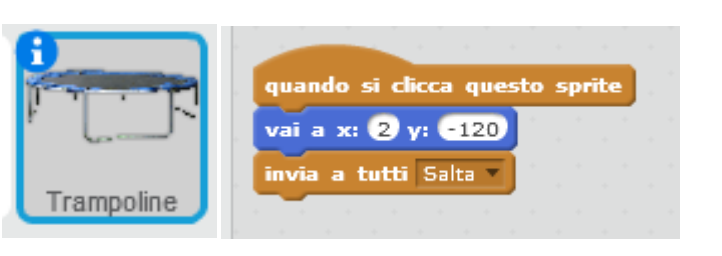

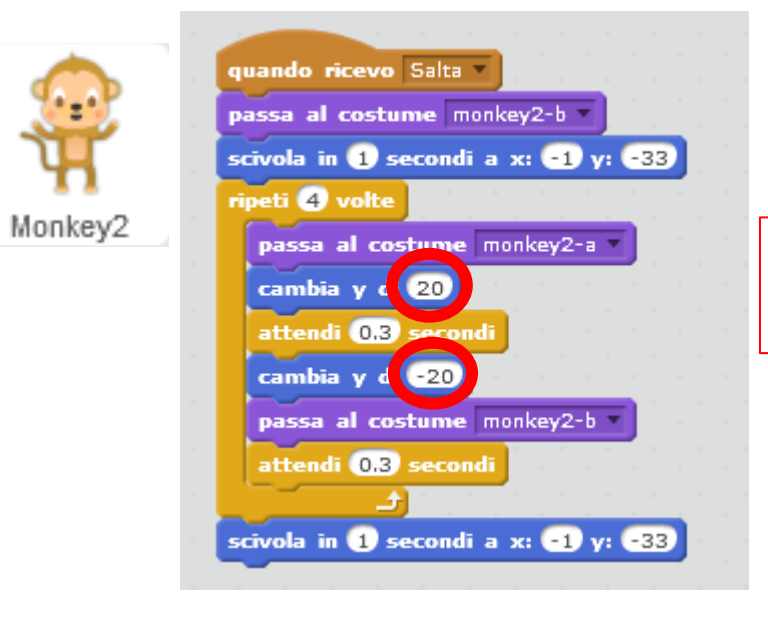

#### Un numero positivo ti fa saltare in alto, uno negativo ti va cadere verso il basso

![](_page_6_Picture_0.jpeg)

#### Comandi dello Sprite 1: Gatto

![](_page_6_Picture_2.jpeg)

*Esempio di Scena 1: Il dialogo*

> Clicca sulla bandiera verde per iniziare e verifica se funziona

![](_page_6_Picture_5.jpeg)

![](_page_6_Picture_6.jpeg)

Decidi la risposta del tuo personaggio

![](_page_7_Picture_0.jpeg)

finito di parlare usa i blocchi situazione

Se vuoi

coordinarli in

modo che uno il

leone risponda

quando il gatto ha

Manda un ordine agli altri sprite

![](_page_7_Figure_3.jpeg)

![](_page_7_Picture_4.jpeg)

ripeti (10) volte

fai

**10** passi

attendi (0,1) secondi

invia a tutti rispondi

passa al costume seguente

dire Che strano gatto che sei! per 2 secondi

#### *Esempio di Scena 2:*

*Cambio scena*

#### Aggiungi diversi sfondi per cambiare scena

![](_page_8_Picture_3.jpeg)

*Ma è comparso un pipistrello?! Era nascosto…*

#### Comandi dello Sprite 3: Pipistrello

quando lo sfondo passa a woods

mostra